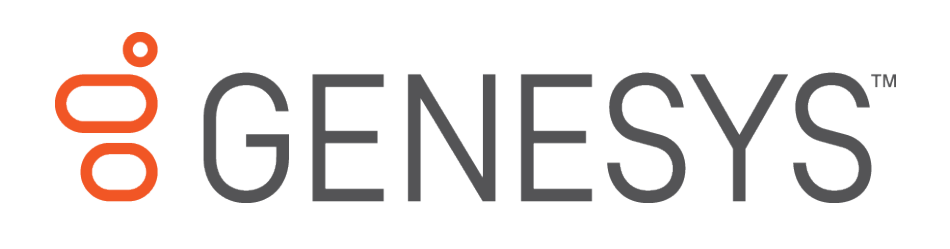

# **Factory Image Restoration Procedures**

## **Technical Reference**

Interaction Application Server Customer Interaction Center® (CIC™) PackagedServer Interaction Media Server™ Packaged Server

Version 4.0

Last updated May 4, 2018

(Se[e Change Log](#page-15-0) for summary of changes made to this document sinceGA.)

## **Abstract**

This document describes the procedures required to restore the factory image (operating system and/or any PureConnect software) using the Interaction Recovery Environment from a USB flash drive embedded inside thesystem. DC-900-4.0-RESTPROC

## **Table of Contents**

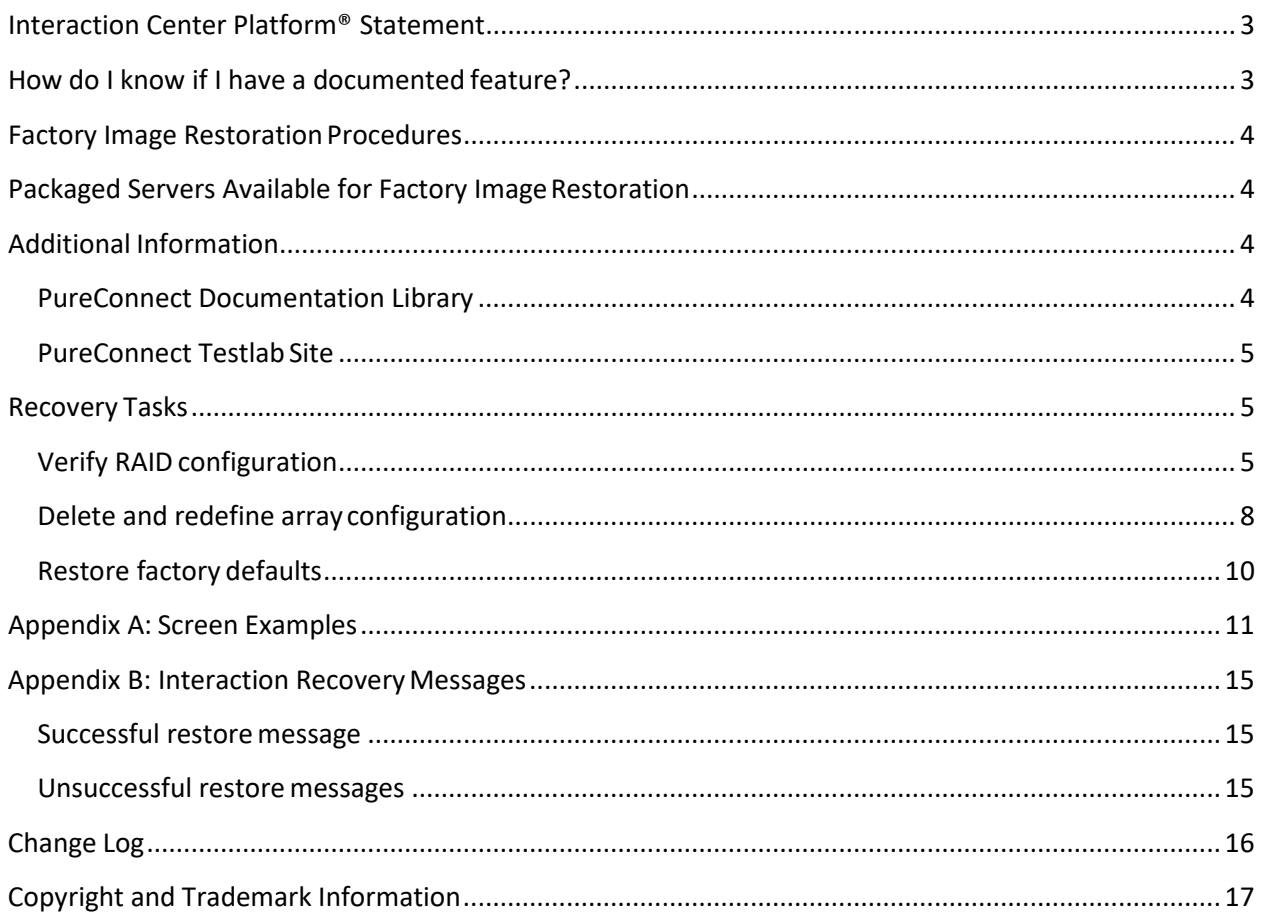

## <span id="page-2-0"></span>**Interaction Center Platform® Statement**

This document may describe Interaction Center (IC) features that are not availableor licensed in your IC product. Multiple products are based on the Interaction CenterPlatform, and some features are disabled or unavailable in some products.

Products based on the PureConnect Platforminclude:

- Customer Interaction Center® (CIC)
- Messaging Interaction Center™ (MIC™)

Since these products share some common features, this document is intended for usewith all IC products, unless specifically stated otherwise on the title page or in the context ofthe document.

## <span id="page-2-1"></span>**How do I know if I have a documented feature?**

Here are some indications that the documented feature is not currently licensed oravailable in your version:

- The menu, menu item, or button that accesses the feature appears grayed-out.
- One or more options or fields in a dialog box appear grayed-out or do not appear atall.
- The feature is not selectable from a list of options.

If you have questions about feature availability, contact your vendor regarding thefeature set and licenses available in your version of thisproduct.

## <span id="page-3-0"></span>**Factory Image Restoration Procedures**

This technical reference explains how to restore packaged server devices to factorydefault settings using Interaction Recovery software stored on a USB drive embedded in theserver case. This internal USB flash drive replaces System Recovery discs previouslydistributed for this purpose. Bundling USB media inside the system ensures the software isalways available, should the system need to be recovered.

Several situations may impact the need to restore factory defaults. For example, youmight want to start with a clean software configuration before repurposing or extensively overhauling the configuration of a server. Or, recovery may be necessary due to replacement of hard drives, or recommended by a supportassociate.

If possible, back up your license files before recovering the server. You may also wantto make copies of logs and recordings before recovering, if those are pertinent to asupport case.

## <span id="page-3-1"></span>**Packaged Servers Available for Factory Image Restoration**

The Factory Image Restoration procedures outlined in this document are available forthe following packaged servers:

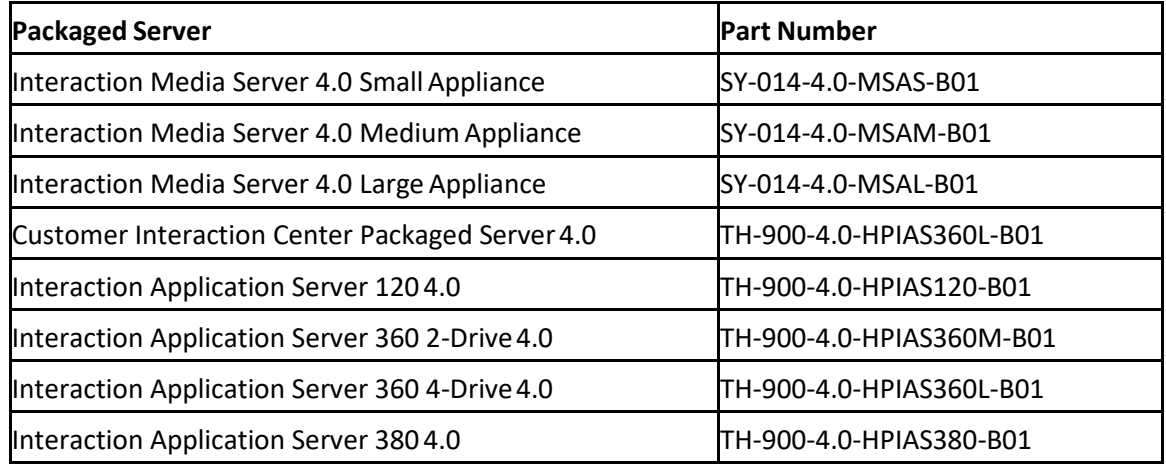

## <span id="page-3-2"></span>**Additional Information**

For more information about Factory Image Restoration Procedures and relatedpackaged servers, see the documents and website pages listed in thissection.

## <span id="page-3-3"></span>**PureConnect Documentation Library**

The PureConnect Documentation Library merges all help systems and documentation installed onthe CIC server into a single searchable unit. You can view or search the entire documentationset for a document title, topic, term, or keyword. Factory Image Restoration Proceduresand related packaged server installation and configuration guides are located in thePackaged Hardware Documents section of the PureConnect Documentation Library at:

[https://help.genesys.com/cic/desktop/welcome\\_page.html.](https://help.genesys.com/cic/desktop/welcome_page.html)

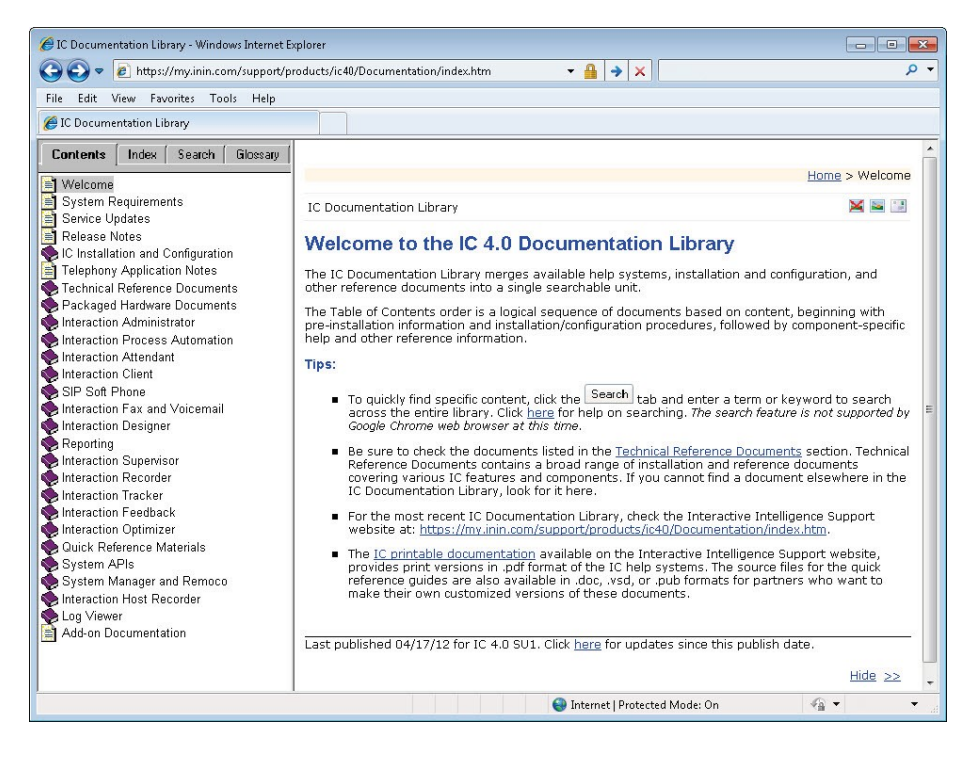

## <span id="page-4-0"></span>**PureConnect Testlab Site**

The PureConnect Testlab site at: <http://testlab.inin.com/> is a resourcefor tracking hardware and software components recommended for use with PureConnect products, tested and approved by Genesys.

## <span id="page-4-1"></span>**Recovery Tasks**

Recovering factory default settings involves threetasks:

- 1. Confirm the device's RAID configuration matches the factory settings. This taskis particularly important if drives have been replaced.
- 2. If necessary, delete and redefine the disk array configuration.
- 3. Restore factory defaults by running the Interaction Recovery utility. To performthis task, you must temporarily modify the System BIOS boot sequence to start fromthe internal flash drive. Once the system has been recovered, boot sequence settingsare changed back.

Procedures for each task follow. All procedures apply to **G7 4.0 platforms** only. Toobtain hardware specifications for your packaged server, contact GlobalLogistics@genesys.com.

#### <span id="page-4-2"></span>**Verify RAID configuration**

Before you reimage a server, ensure the server's RAID configuration matches thedefault configuration required to restore factory settings.

#### **To confirm RAID configuration:**

1. Boot the device. The *Power On Self-Test* (POST) begins. When prompted, press anykey to view Option ROM messages.

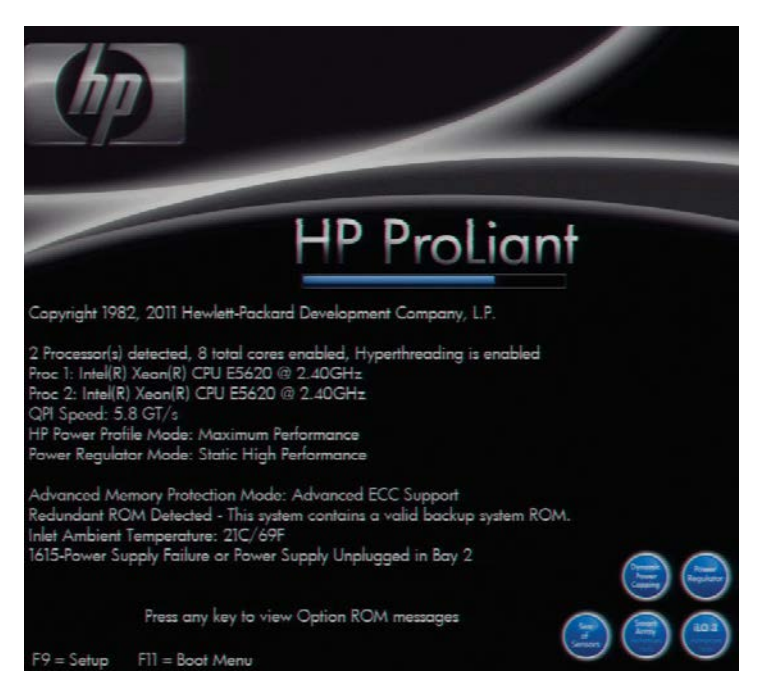

2. When prompted, press **F8** to run **Option ROM Configuration for Arrays Utility**.The RAID BIOS Main Menu opens (see Appendix A[, Figure](#page-11-0) 1).

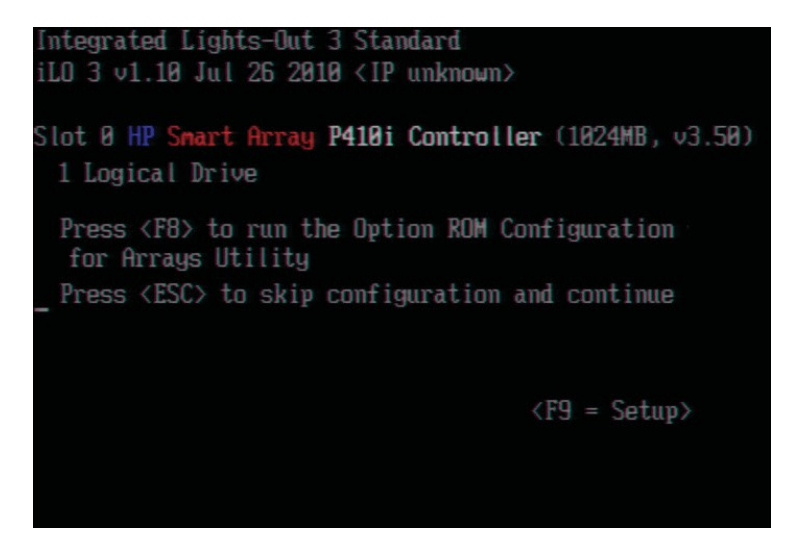

- 3. Select **View Logical Drive** and press **Enter** (See Appendix A, [Figure](#page-11-1) 2).
- 4. Verify the RAID configuration matches the settings required for the device, accordingto your server's configuration requirements listed in the table below.

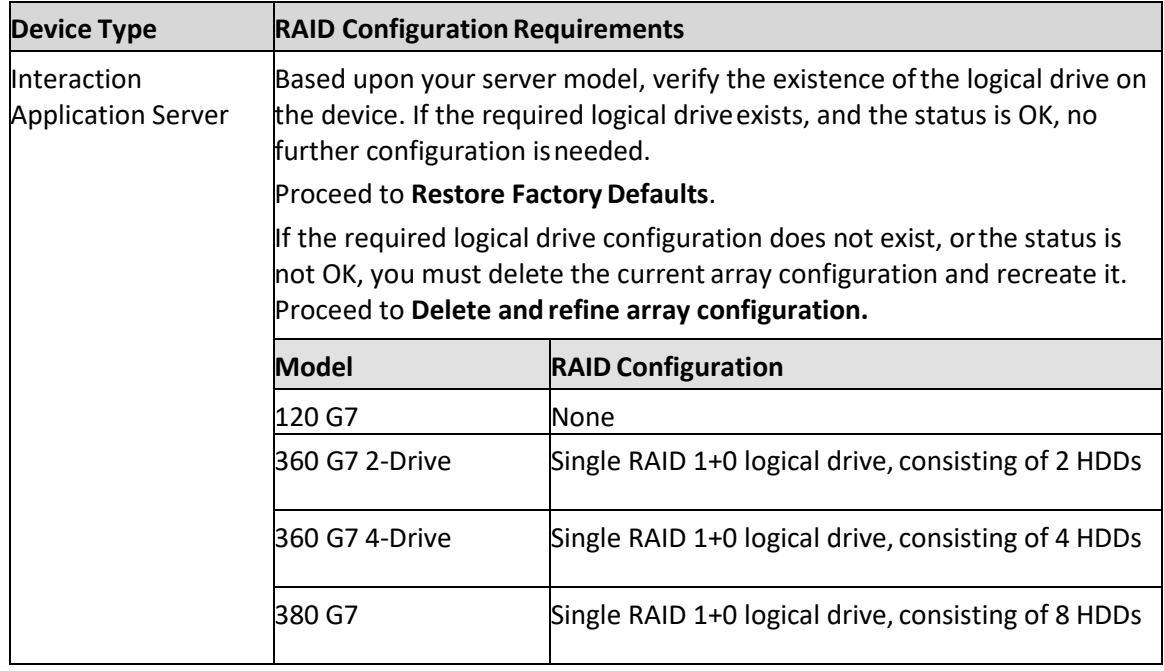

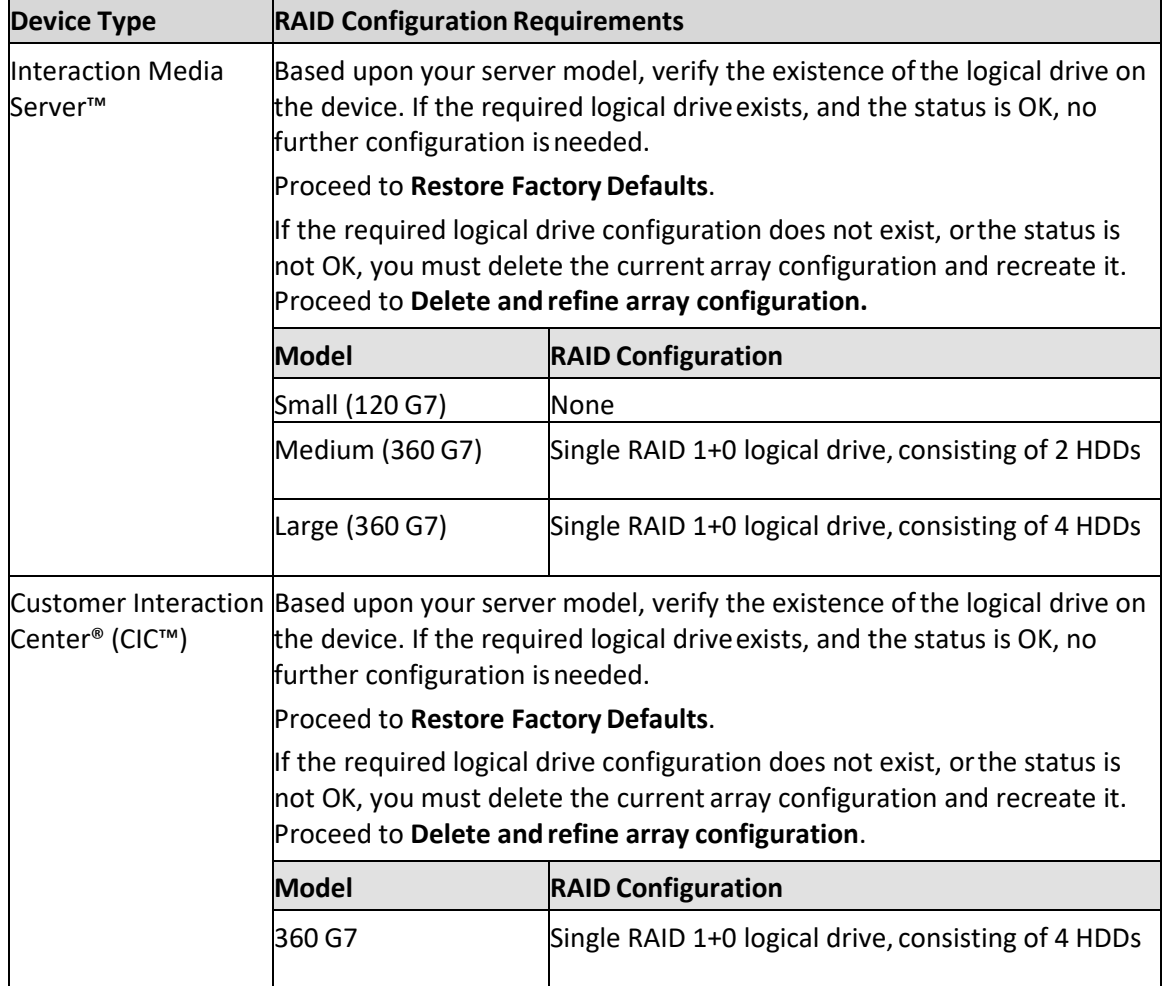

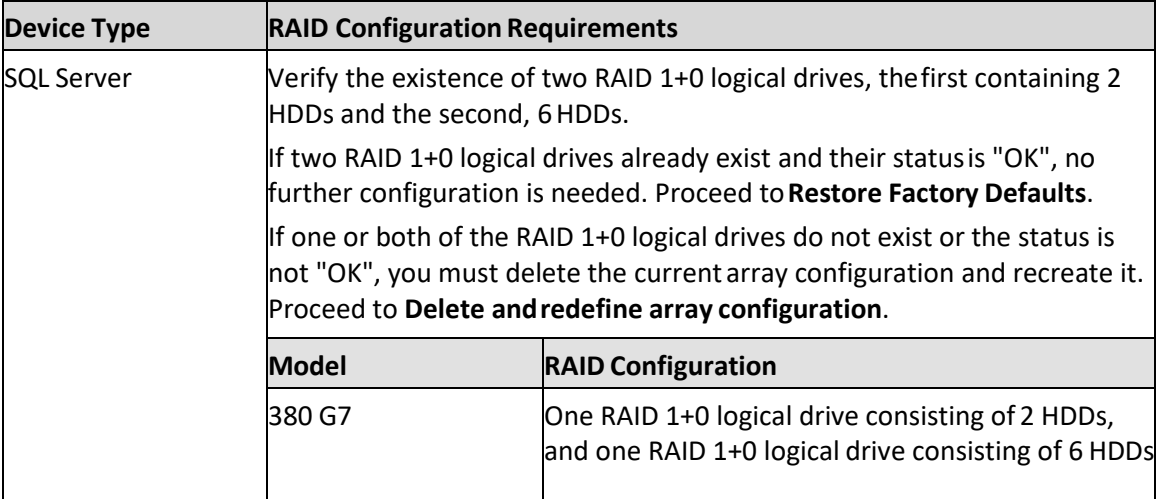

## <span id="page-7-0"></span>**Delete and redefine array configuration**

To delete and redefine an existing RAID because its configuration is invalid or doesnot match required settings:

- 1. Select **Delete Logical Drive** from the RAID BIOS Main Menu and press **Enter**.
- 2. Select an existing drive array, and then press the function key that deletes anexisting drive array.

**Note**: This key varies between drive controllers, but is identified on-screen. Onceyou confirm the delete operation, all data will be removed from the logical drive. No datacan be recovered after this operation.

- 3. Repeat the procedure to delete all drive arrays.
- 4. When all arrays have been deleted, you can redefine them. Select **Create aLogical Drive** from the RAID BIOS Main Menu and press **Enter**.
- 5. Follow the steps in the table below, using the configuration requirements foryour particular server, to recreate the array configuration required by the device(see Appendix A, [Figure](#page-12-0) 3).

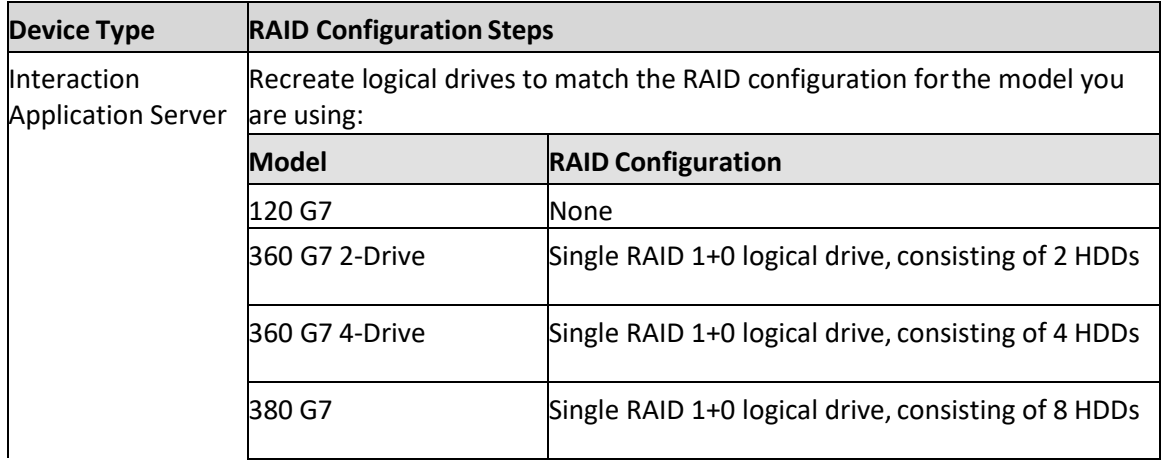

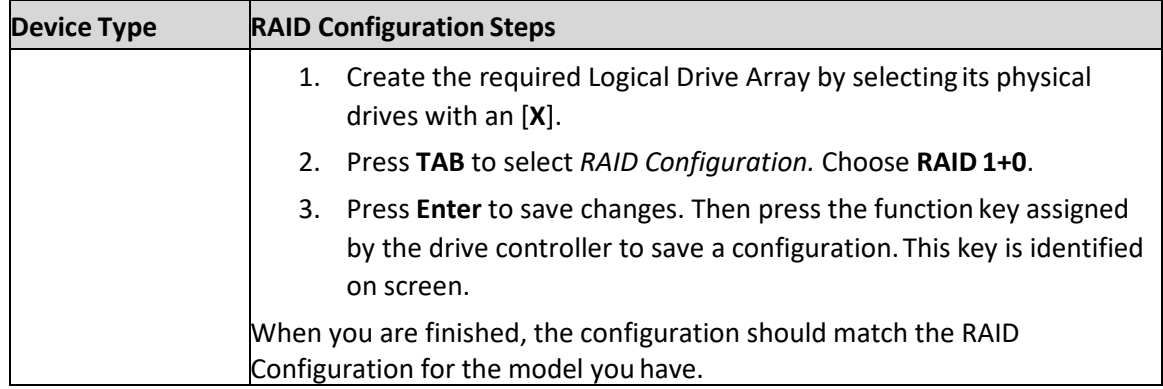

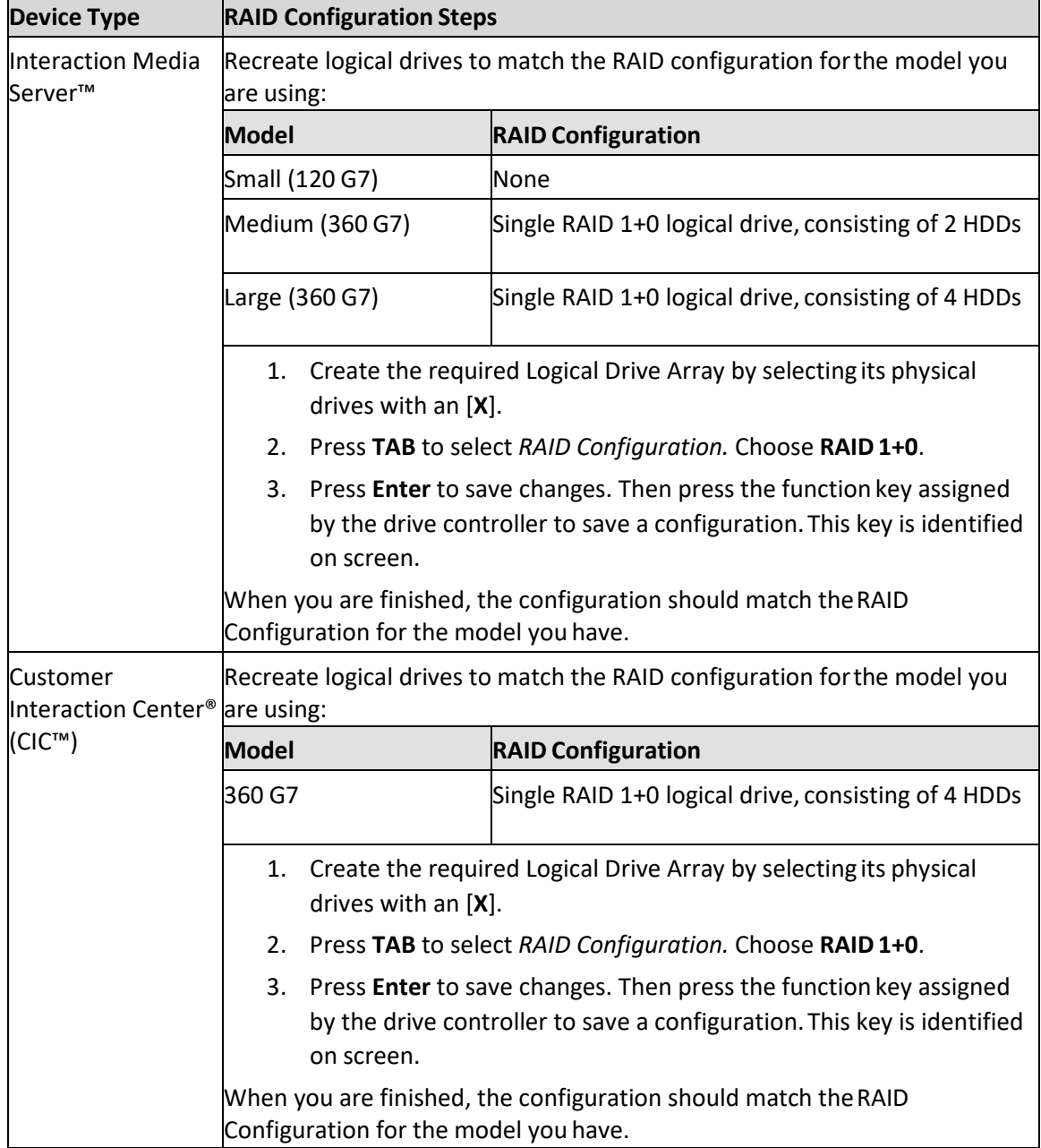

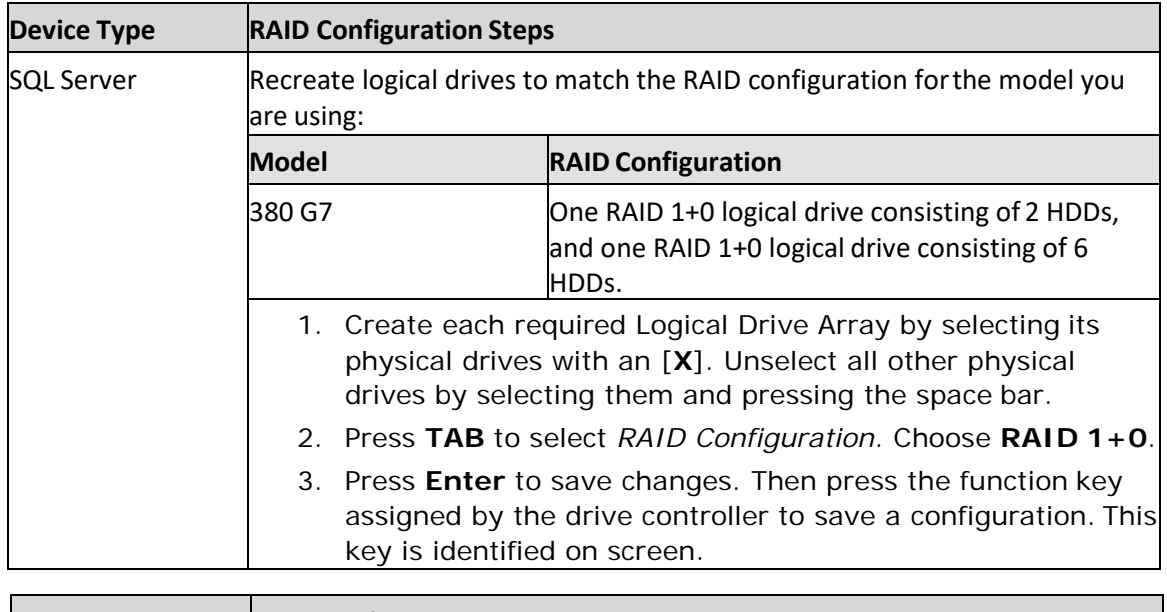

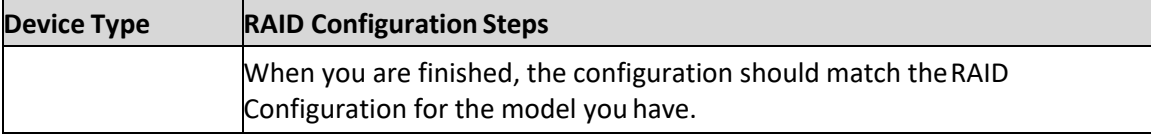

## <span id="page-9-0"></span>**Restore factory defaults**

If the RAID is configured appropriately, the device can be restored to factory settings.The reimaging software resides on an internal USB flash drive. To access the internal drive,you must modify the BIOS boot sequence to boot from the USB drive instead of fromRAID.

- 1. Press **ESC** to resume the HP ProLiant Power-On Self-Test (POST), or reboot thedevice. During POST, press **F9** to enter the *System BIOS* menu.
- 2. To change the boot sequence, select **Standard Boot Order (IPL)** and press**Enter**. (See Appendix A, [Figure](#page-13-0) 5).
- 3. Select the **USB DriveKey** drive and press **Enter**.
- 4. Select **Set the Device IPL Boot Order to 1** and press **Enter** to direct the serverto boot from the flash drive.
- 5. Press **ESC** twice to save the new boot sequence.
- 6. Exit the utility by pressing **F10** (or equivalent). When the system restarts, the *Recovery Welcome* screen appears.

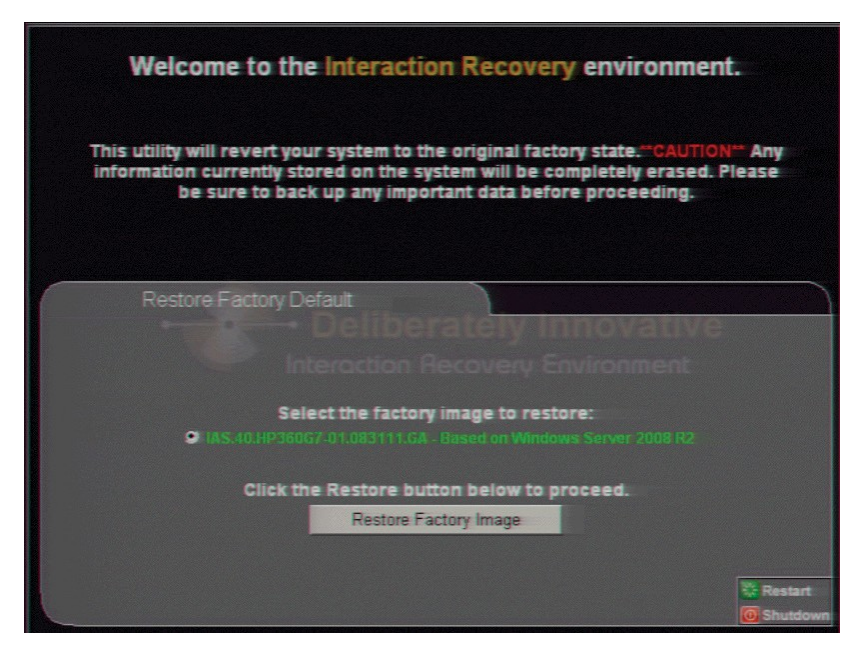

- 7. Select the Restore Factory Default tab and click Restore Factory Image.
- 8. The system requests confirmation of the recovery operation. Click Confirm toproceed.
- 9. Wait while the device is reset to factory defaults. This can take several minutes.The process is complete when "Factory reversion complete." appears.
- 10. Click Restart in the lower right corner of the page. Select Yes to confirm therestart.
- 11. When the system enters POST, press F9 to enter the *System BIOS* menu.
- 12. Modify the boot sequence to start from the RAID storage controller.

**Note**: If you do not modify the boot sequence, the system will boot from the USBdrive:

- a. Select Standard Boot Order (IPL) and press Enter.
- b. Select the primary logical drive from which this system normally boots (inmost cases, this is Hard Drive C) and press Enter.
- c. Select Set the Device IPL Boot Order to 1 and press Enter.
- d. Press the Esc key twice to save the new boot sequence.
- e. Press F10 (or equivalent) to exit the utility. When the system reboots thistime, default factory settings will be in effect.

## <span id="page-10-0"></span>**Appendix A: Screen Examples**

This appendix shows example screens from various steps in the recoveryprocess.

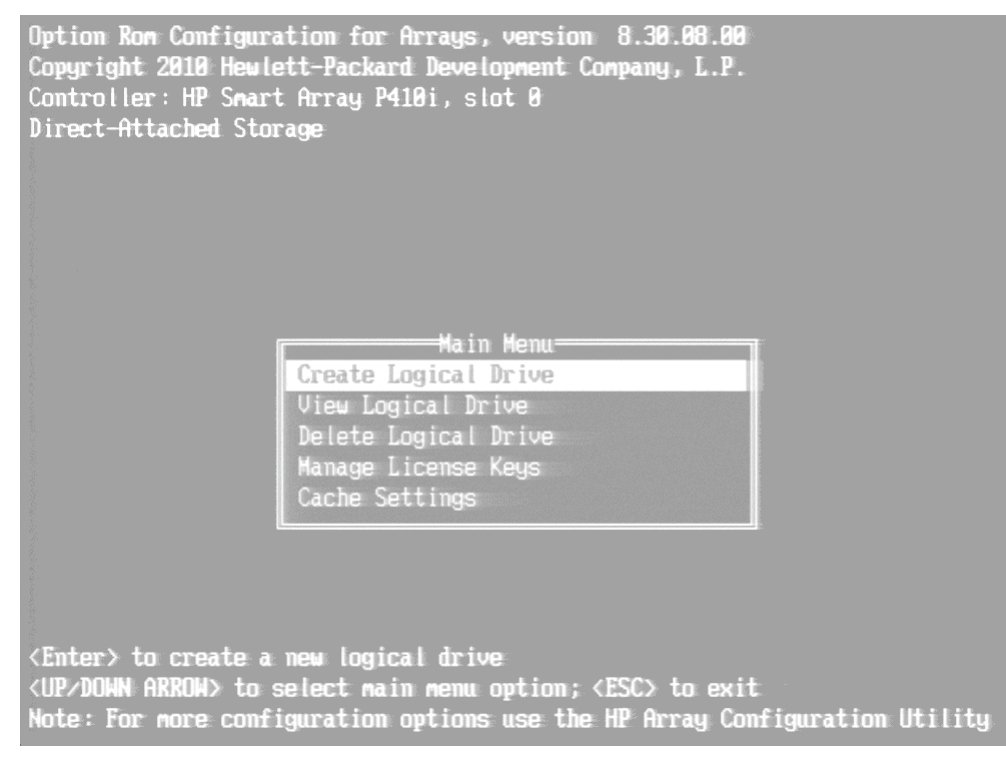

#### <span id="page-11-0"></span>**Figure 1: RAID BIOS Main Menu**

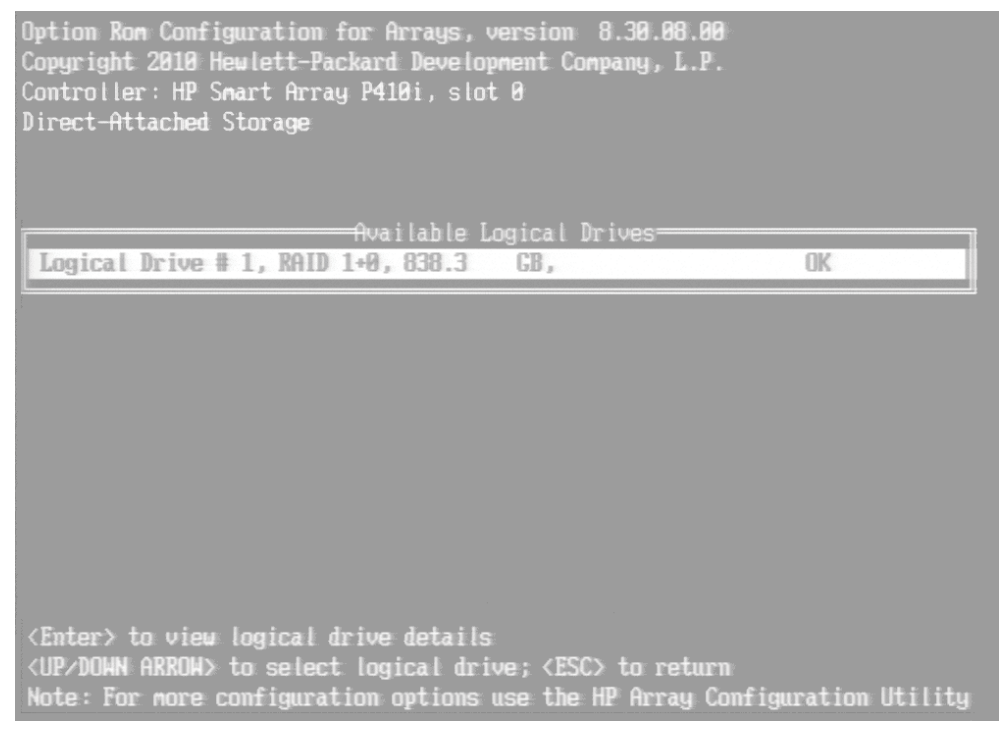

<span id="page-11-1"></span>**Figure 2: View Logical Drives in RAIDBIOS**

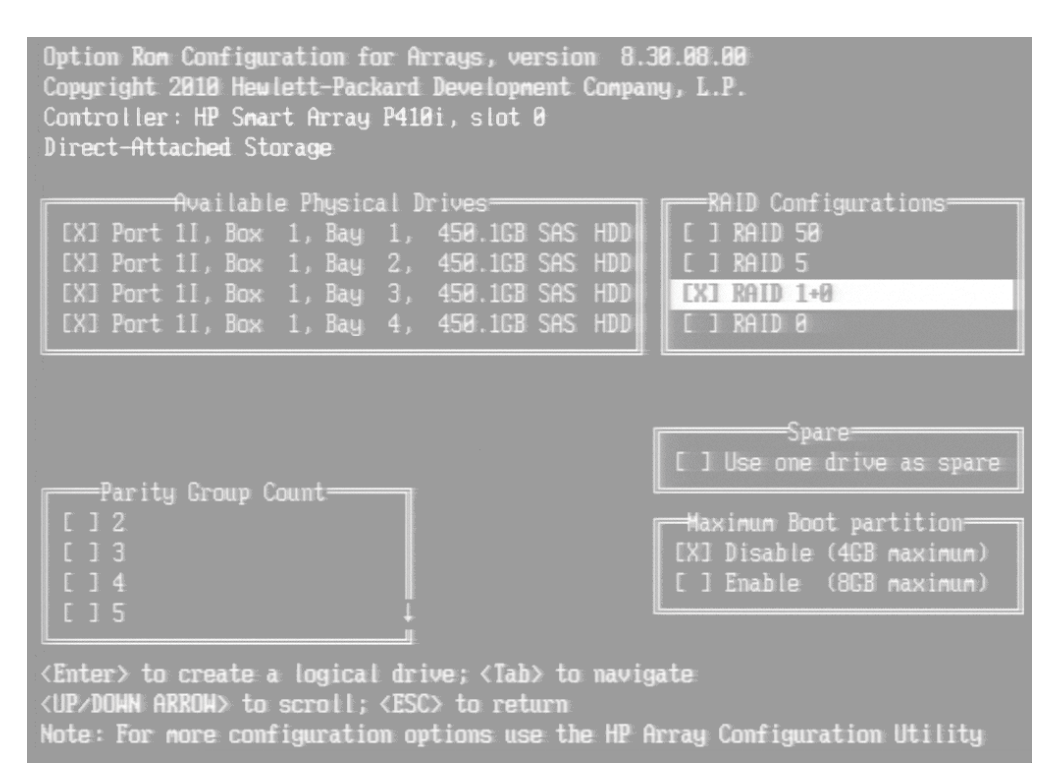

<span id="page-12-0"></span>**Figure 3: Create Logical Drive in RAIDBIOS**

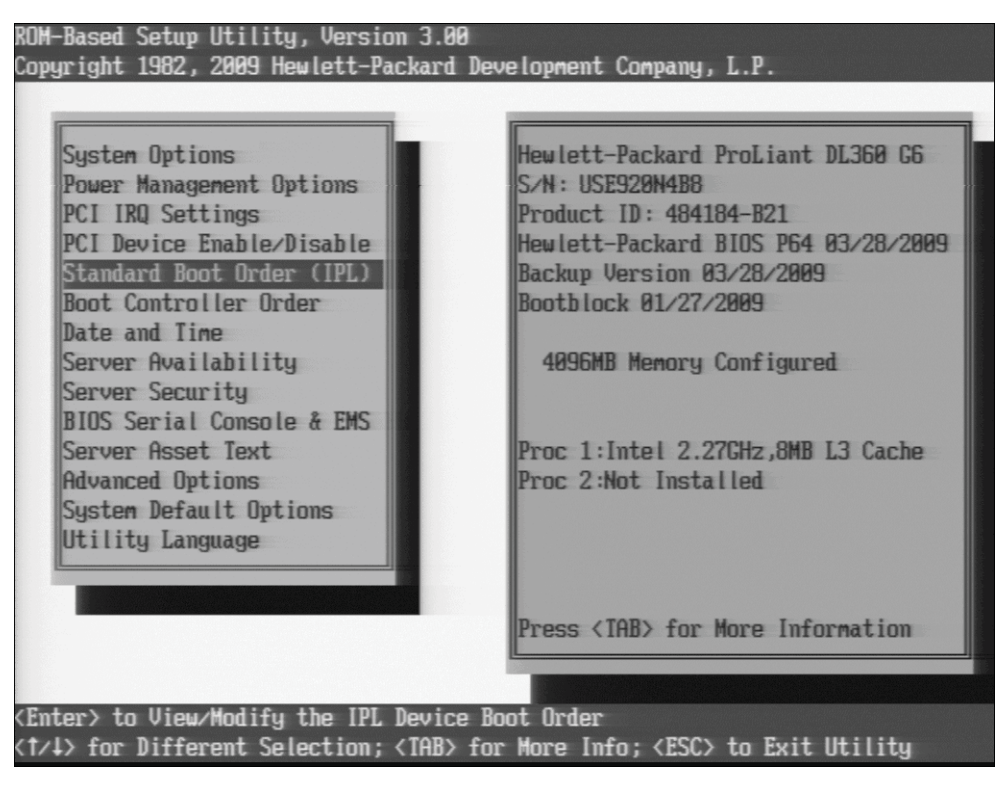

**Figure 4: System BIOS Setup Utility**

Figure 5 shows how to boot from RAID drives. To boot from the internal flash drive, USB DriveKey would appear in the IPL:1 position.

<span id="page-13-0"></span>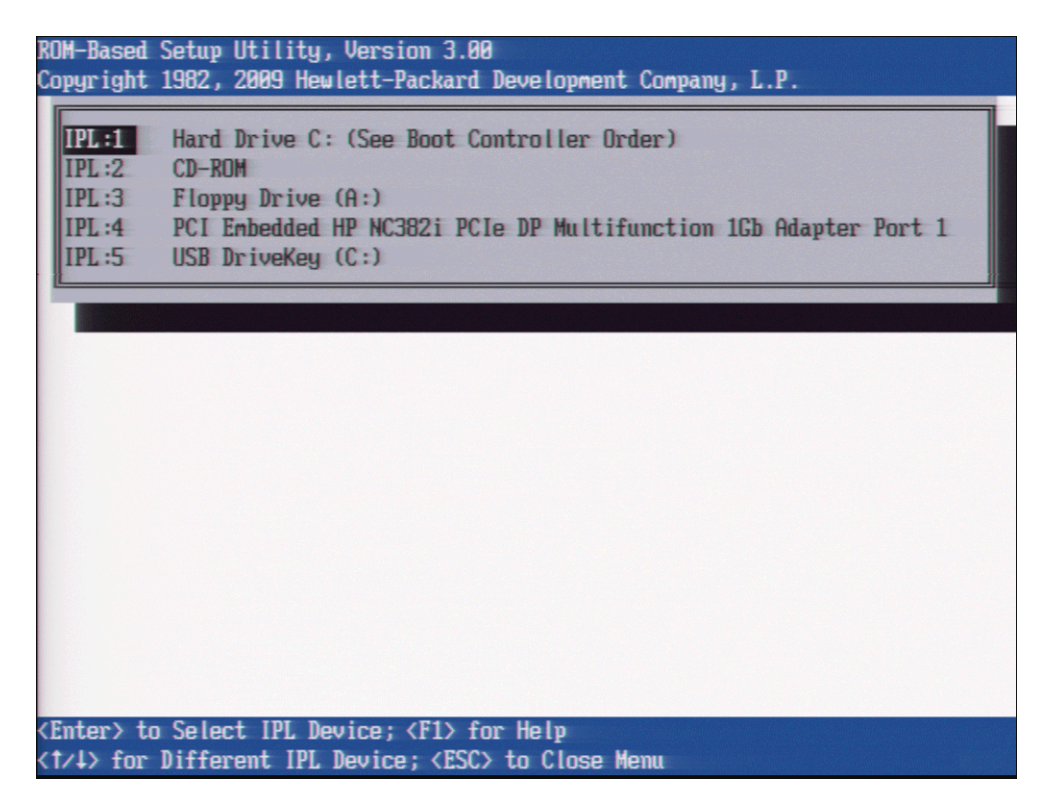

**Figure 5: Standard Boot Order**

## <span id="page-14-0"></span>**Appendix B: Interaction Recovery Messages**

Interaction Recovery displays messages to indicate success or an error condition. Thecolor of the message is significant. White text indicates success. Red text denotes an error.The possible messages are:

#### <span id="page-14-1"></span>**Successful restore message**

The successful restore message is:

#### **Factory reversion complete. Click 'Restart' to restart themachine.**

This message indicates that Interaction Recovery ran successfully. When POSTresumes, change the System BIOS boot sequence to the RAID HDD to prevent it from rebootingfrom the flash drive.

#### <span id="page-14-2"></span>**Unsuccessful restore messages**

If the restore process was unsuccessful, the "**There was an error while trying torestore the factory image"** appears, followed by text that describes the error. Possibleerror conditions are:

- The error code returned was: **208 - IRERR**. This usually indicates a faultyInteraction Recovery module configuration.
- The error code returned was: **209 - PARTERR**. This usually indicates avariation between the detected and required array configurations.
- The error code returned was: **210 - BSGERR**. This usually indicates a variationbetween the detected and required array configurations.
- The error code returned was: **211 - IMGERR**. This usually indicates a faultyInteraction Recovery module configuration.
- The error code returned was: **212 - DICAERR**. This usually indicates a faultyInteraction Recovery module configuration.

## <span id="page-15-0"></span>**Change Log**

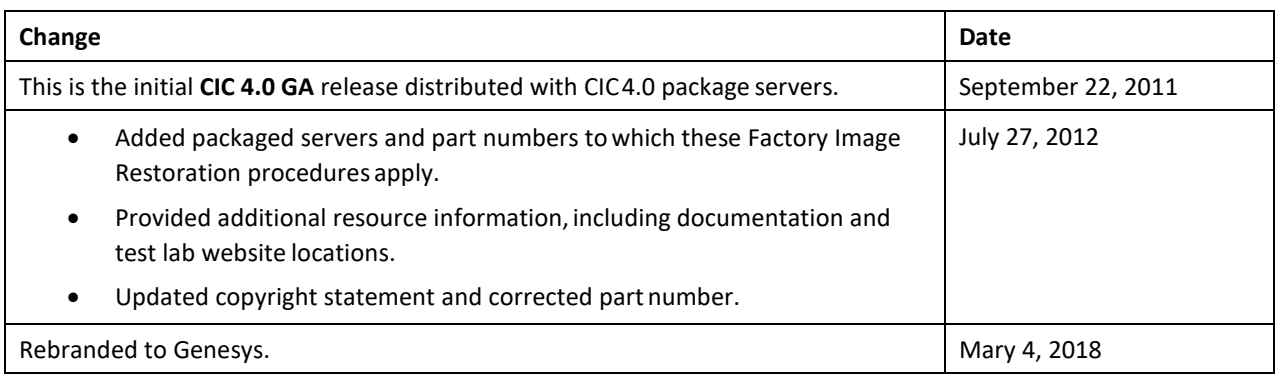

## <span id="page-16-0"></span>**Copyright and Trademark Information**

*Interactive Intelligence, Interactive Intelligence Customer Interaction Center, Interaction Administrator, Interaction Attendant, Interaction Client, Interaction Designer, Interaction Tracker, Interaction Recorder, Interaction Mobile Office, Interaction Center Platform, Interaction Monitor, Interaction Optimizer,* and the "Spirograph" logo design are registered trademarks of Genesys Telecommunications Laboratories, Inc. *Customer Interaction Center, EIC, Interaction Fax Viewer, Interaction Server, ION, Interaction Voicemail Player, Interactive Update, Interaction Supervisor, Interaction Migrator,* and *Interaction Screen Recorder* are trademarks of Genesys Telecommunications Laboratories, Inc. The foregoing products are ©1997-2018 Genesys Telecommunications Laboratories, Inc. All rights reserved.

*Interaction Dialer* and *Interaction Scripter* are registered trademarks of Genesys Telecommunications Laboratories, Inc. The foregoing products are ©2000-2018 Genesys Telecommunications Laboratories, Inc. All rights reserved.

*Messaging Interaction Center* and *MIC* are trademarks of Genesys Telecommunications Laboratories, Inc. The foregoing products are ©2001-2018 Genesys Telecommunications Laboratories, Inc. All rights reserved.

*Interaction Director* is a registered trademark of Genesys Telecommunications Laboratories, Inc. *e-FAQ Knowledge Manager* and *Interaction Marquee* are trademarks of Genesys Telecommunications Laboratories, Inc. The foregoing products are ©2002-2018 Genesys Telecommunications Laboratories, Inc. All rights reserved.

*Interaction Conference* is a trademark of Genesys Telecommunications Laboratories, Inc. The foregoing products are ©2004-2018 Genesys Telecommunications Laboratories, Inc. All rights reserved.

*Interaction SIP Proxy* and *Interaction EasyScripter* are trademarks of Genesys Telecommunications Laboratories, Inc. The foregoing products are ©2005-2018 Genesys Telecommunications Laboratories, Inc. All rights reserved.

*Interaction Gateway is a registered trademark of Genesys Telecommunications Laboratories, Inc. Interaction Media Server is a trademark of Genesys Telecommunications Laboratories, Inc. The foregoing products are ©2006-2018 Genesys Telecommunications Laboratories, Inc. All rights reserved.*

*Interaction Desktop* is a trademark of Genesys Telecommunications Laboratories, Inc. The foregoing products are ©2007-2018 Genesys Telecommunications Laboratories, Inc. All rights reserved.

*Interaction Process Automation, Deliberately Innovative, Interaction Feedback,* and *Interaction SIP Station* are registered trademarks of Genesys Telecommunications Laboratories, Inc. The foregoing products are ©2009-2018 Genesys Telecommunications Laboratories, Inc. All rights reserved.

*Interaction Analyzer* is a registered trademark of Genesys Telecommunications Laboratories, Inc. *Interaction Web Portal* and *IPA* are trademarks of Genesys Telecommunications Laboratories, Inc. The foregoing products are ©2010-2018 Genesys Telecommunications Laboratories, Inc. All rights reserved.

*Spotability* is a trademark of Genesys Telecommunications Laboratories, Inc. ©2011-2018. All rights reserved.

*Interaction Edge, CaaS Quick Spin, Interactive Intelligence Marketplace, Interaction SIP Bridge,* and *Interaction Mobilizer* are registered trademarks of Genesys Telecommunications Laboratories, Inc. *Interactive Intelligence Communications as a ServiceSM* and *Interactive Intelligence CaaSSM* are trademarks or service marks of Genesys Telecommunications Laboratories, Inc. The foregoing products are ©2012-2018 Genesys Telecommunications Laboratories, Inc. All rights reserved.

*Interaction Speech Recognition* and *Interaction Quality Manager* are registered trademarks of Genesys Telecommunications Laboratories, Inc. *Bay Bridge Decisions* and *Interaction Script Builder* are trademarks of Genesys Telecommunications Laboratories, Inc. The foregoing products are ©2013-2018 Genesys Telecommunications Laboratories, Inc. All rights reserved.

*Interaction Collector* is a registered trademark of Genesys Telecommunications Laboratories, Inc. *Interaction Decisions* is a trademark of Genesys Telecommunications Laboratories, Inc. The foregoing products are ©2013-2018 Genesys Telecommunications Laboratories, Inc. All rights reserved.

*Interactive Intelligence Bridge Server* and *Interaction Connect* are trademarks of Genesys Telecommunications Laboratories, Inc. The foregoing products are ©2014-2018 Genesys Telecommunications Laboratories, Inc. All rights reserved.

The veryPDF product is ©2000-2018 veryPDF, Inc. All rights reserved.

This product includes software licensed under the Common Development and Distribution License (6/24/2009). We hereby agree to indemnify the Initial Developer and every Contributor of the software licensed under the Common Development and Distribution License (6/24/2009) for any liability incurred by the Initial Developer or such Contributor as a result of any such terms we offer. The source code for the included software may be found at [http://wpflocalization.codeplex.com.](http://wpflocalization.codeplex.com/)

A database is incorporated in this software which is derived from a database licensed from Hexasoft Development Sdn. Bhd. ("HDSB"). All software and technologies used by HDSB are the properties of HDSB or its software suppliers and are protected by Malaysian and international copyright laws. No warranty is provided that the Databases are free of defects, or fit for a particular purpose. HDSB shall not be liable for any damages suffered by the Licensee or any third party resulting from use of the Databases.

Other brand and/or product names referenced in this document are the trademarks or registered trademarks of their respective companies.

#### DISCLAIMER

GENESYS TELECOMMUNICATIONS LABORATORIES (GENESYS) HAS NO RESPONSIBILITY UNDER WARRANTY, INDEMNIFICATION OR OTHERWISE, FOR MODIFICATION OR CUSTOMIZATION OF ANY GENESYS SOFTWARE BY GENESYS, CUSTOMER OR ANY THIRD PARTY EVEN IF SUCH CUSTOMIZATION AND/OR MODIFICATION IS DONE USING GENESYS TOOLS, TRAINING OR METHODS DOCUMENTED BY GENESYS.

Genesys Telecommunications Laboratories, Inc. 2001 Junipero Serra Boulevard Daly City, CA 94014 Telephone/Fax (844) 274-5992 [www.genesys.com](http://www.genesys.com/)